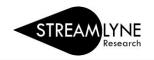

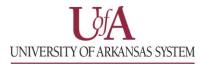

## IRB: HOW TO CREATE AN AMENDMENT (MODIFICATION) TO AN IRB PROTOCOL

If you need to create a modification to an existing approved <u>Expedited</u> or <u>Full Board</u> IRB protocol, this is done via the amendment feature in Streamlyne. Follow the steps below to create and submit an amendment to your protocol. Remember, the amendment must be approved before you begin work using the requested changes.

**NOTE:** If making significant changes to a protocol approved as <u>Exempt</u>, a brand new protocol must be submitted.

## How to Create and Submit an Amendment to an existing Expedited or Full Board IRB protocol

- 1) Login to Streamlyne. UADA: streamlyne.uada.edu UAF: streamlyneinfo.uark.edu UALR: ualr.edu/streamlyne
- 1) Locate the protocol you need to amend. You can search under: Main Menu > IRB > and click All My Protocols or search using the IRB Protocol lookup feature.
- 2) Once you've located the protocol, click the **edit** link to open it in edit mode.
- 3) Navigate to the **Protocol Actions** tab > **Request an Action** section. There will be a list of Available Actions.
- Click the Show button next to Create Amendment. If your protocol is up for renewal <u>and</u> you need to amend it, click the Show button next to Create Renewal with Amendment.
  NOTE: You should only renew and amend if your protocol is up for annual review.
- 5) Enter a summary of the amendments you are making to the protocol in the **Summary** box.
- 6) In the **Amend** section, check the box next to each section of the protocol that you need to amend. You can check multiple boxes if needed.
- 7) Next click the **create** button to create your amendment. Now the protocol and the sections you selected under Amend are open for editing.

| Protocol            | × *         | Document was succe                      | essfully reloaded             | Sec |
|---------------------|-------------|-----------------------------------------|-------------------------------|-----|
| Personnel           |             |                                         | Solumy foldadda.              |     |
| Questionnaire       | 4 ▼ Request | an Action                               |                               |     |
| Special Review      | Available   | Actions ②                               |                               |     |
| Permissions         | Show        | Notify IRB                              |                               |     |
| Notes & Attachments | 5 Hide      | Create Amendment                        |                               |     |
| Protocol Actions    | 6 * Summary | y:                                      |                               | 6   |
| Streams             |             |                                         |                               |     |
|                     | 7 *Ameno    | General Info                            | Add/Modify Notes & Attachment | s   |
|                     |             | Funding Source                          | Areas of Research             |     |
|                     |             | Protocol References & Other Identifiers | Special Review                | i   |
|                     |             | Protocol Organizations                  | Protocol Personnel            |     |
|                     |             | Subjects                                | Others                        |     |
|                     | - i         | Questionnaire                           |                               |     |
|                     |             |                                         |                               | •   |
|                     |             | сгеа                                    | ite                           |     |

8) Once you have entered all your amendments you need to submit this amended protocol. Go to the
Protocol Actions tab > Request an Action > and click the Show button Show next to Submit for Review.

Page 1 of 2, IRB: How to Create an IRB Amendment

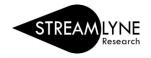

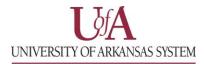

9) Choose the Submission Type from the drop-down menu (there is only one option) and select the Submission Review Type. Select the same protocol/review type you originally selected. If the review type you selected has a Checklist, check the appropriate box(es). Then click the Submit button. Submit

**NOTE**: When you submit the amendment, it will re-route to anyone listed as a PI, COI or Supervisor and each person will have to approve before the protocol routes to the IRB Coordinator.